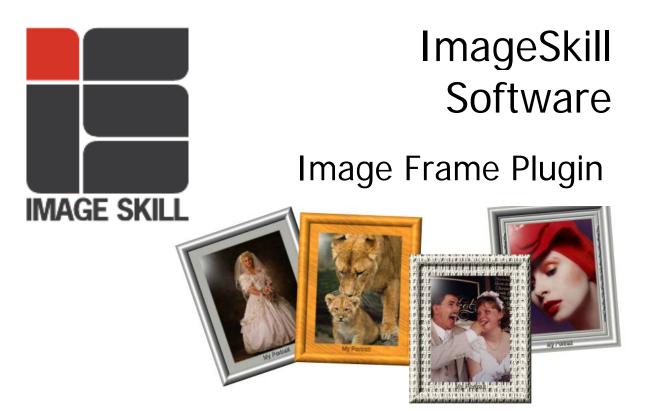

Image Frame is a Photoshop-compatible plug-in for Windows developed by ImageSkill Software (<u>http://www.imageskill.com</u>). Image Frame is intended for easy creation naturally-look 3D frame. Use Image Frame you can easy personalize your photos. Add frame and text to your pictures. You can apply rectangular and elliptical frame, change frame profile, material, and lightening. You can add text and effects to image also.

Image Frame Home page: <u>http://www.imageskill.com/imageframe/imageframe.html</u>

Direct Download: http://www.imageskill.com/imageframe/ImageFrameDemo\_Setup.exe

#### **Table of Contents**

| For what purpose the plug-in Image Frame may be use? | 2  |
|------------------------------------------------------|----|
| How to create a frame with Image Frame plug-in?      | 2  |
| Preliminary actions                                  | 2  |
| Frame form choosing                                  |    |
| How to edit the frame?                               | 4  |
| How to change the frame material?                    | 8  |
| How to change the frame sign?                        | 10 |

## For what purpose the plug-in Image Frame may be use?

How often do you think of surprising your friends sending them photos taken at your party? But how to make these photos look unique and more attractive? One way to do so is to add beautiful digitally decorated frame to them. Doing that you can seriously increase the aesthetic appeal of the photo it surrounds. If you are going to follow this way you can try Image Frame plug-in.

Image Frame is a Photoshop-compatible plug-in for Windows designed by ImageSkill Software. It allows you to easily create various look naturally 3D frames add them to your photos and accompany by some text. Image Frame give you an opportunity to fully realize your artistic ambitions trying different frame forms, profiles and materials, setting desirable illumination and adding special effects.

### How to create a frame with Image Frame plug-in?

#### Preliminary actions

- Open a photo with image editor (Adobe Photoshop, Photoshop Elements, Corel (Jasc) Paint Shop Pro, etc.) where Image Frame plug-in was installed. Let it be the photo of your lovely cat.
- 2. Run Image Frame plug-in.
- 3. Load **Default** in Presets window.
- 4. Click Full radio button in the Size section of the main dialog.

### Frame form choosing

There are two choices for a frame form by now: rectangular (**Rect**) and elliptical (**Ellipse**). You can choose any of them checking relevant radio button in the **Form** section of the main dialog (by default the rectangular form is created).

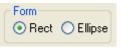

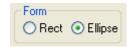

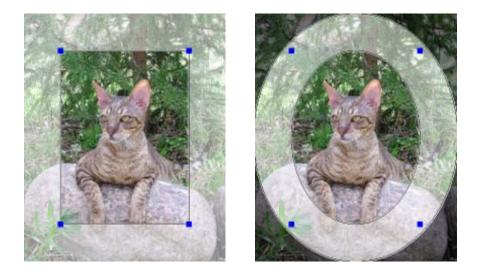

Clicking and dragging any of the blue squares on an image you can adjust the frame size you would like to have on your photo. Clicking **Apply** button you can look at the preliminary results shown below for both frame forms.

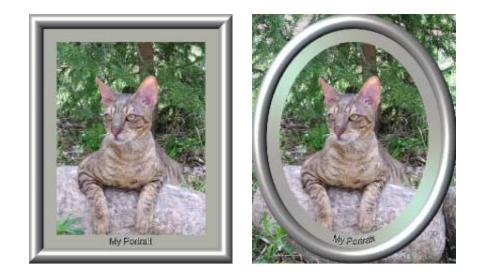

It is easy to note that the default frame form given above is defined by the combination of an arc and rectangular shapes shown in diagram form below

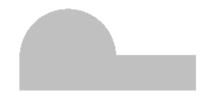

The default frame material is silver and text "My Portrait" is added to this frame.

### How to edit the frame?

Let you choose the specific frame form. Let for a start it will be rectangular one. How to edit it and what does the editing mean? To understand it more clearly click on **Options** button in the Dialog section of the main dialog and click there on **Auto Apply** check box. It allows you to see the editing result immediately. Then click on "**Edit profiles**" button in the main dialog. Edit profiles dialog appears as shown below and you can start the editing process.

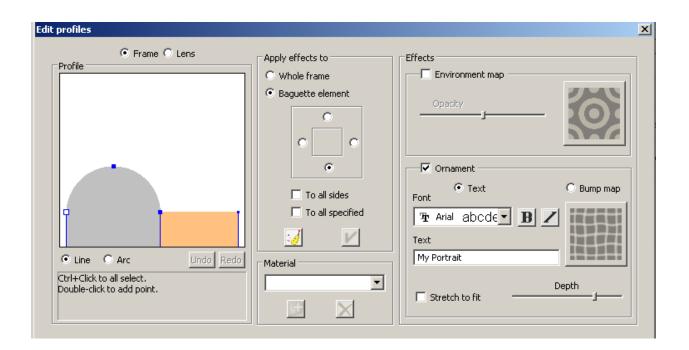

Look at the Profile window first where the default frame form is shown. By default it represents the combination of the two areas with arc (painted gray) and rectangular (painted orange) profiles shown above. You can edit any one of these two areas profiles separately. By default the right (rectangular) area is ready for editing. If you need to edit the left (arc) area click the left mouse button on it. This area changes its color from gray to pink as in the image shown below.

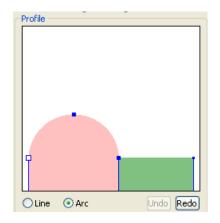

Radio buttons **Line** and **Arc** allow you to choose what profile you would like to have in the selected area. So you can make the left area having Line (rectangular) profile while the right one having Arc profile.

What can you do for the profile modification in the selected area? There are two options to do it.

- 1. You can keep two default frame areas but modify their relative sizes and profiles inside any of them.
- 2. You can split two default frame areas into some sub-areas and modify their relative sizes and profiles inside any of them.

Both these options deal with solid and outline blue squares manipulations in the selected area or sub-area.

Let you select the left-hand area as shown in the example above. Remember that under checked **Auto Apply** check box each step of your editing process produces the frame changing in the main dialog window.

Then clicking the left mouse button on each of blue squares and dragging it in the relevant direction you can get the profile something like in the left-hand figure given below. You can select the right-hand area then and modify profile there just the same. The example of the final modification result is given in the right-hand figure below.

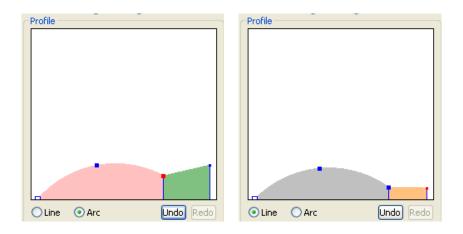

It is easy to note that the areas profiles above are bounded, i.e. they have always one joint node (painted red in the left-hand example above). Is it possible to disjoin these areas to modify the profiles inside them absolutely independently? Yes, of course. To do it you need double click the joint node. It becomes outlined red and you can move it in the vertical direction changing the profile of the selected area while keeping the unselected area unchanged. In the example below the left-hand area was selected and after double clicking on the joint node the outlined red square was shift up.

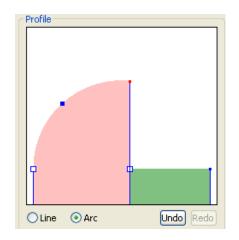

The second option allowing profile modification deals with the splitting any of selected area into two sub-areas with following profile editing inside each of them. To do it you need to click the right mouse button on selected area and choose **Add** points in the appeared menu as shown in the left figure below. You can note extra (square) node appearance painted red on the right-hand figure.

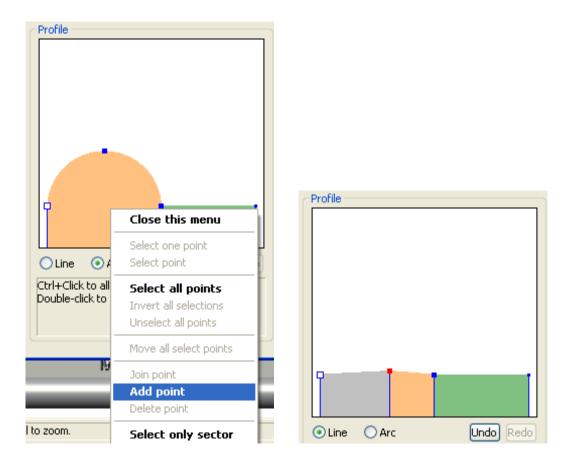

Following the way described above you can modify these three areas and create the frame profile looking like the example shown in the left-hand figure below. The right-hand figure below shows the frame corresponding to this profile.

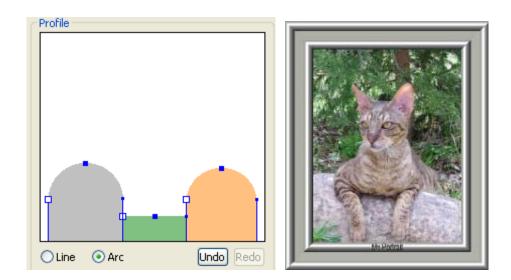

Experimenting with areas splitting and modifying relevant profiles you can create frame profile having the complexity whatever you want. Remember that under checked

**Auto Apply** check box the whole frame profile is changed at each step of the editing process you do in the Profile window.

## How to change the frame material?

Let us imagine that you prefer to deal with gold frame rather than with silver one. How you can change the whole frame material? You need first to click on **Whole frame** radio button in the section **Apply effects to** of Edit profiles dialog. Then activate **Material** drop-list and select name **Gold** there. Your frame becomes gold as shown below.

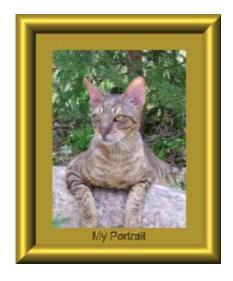

Here the default silver frame was used as original.

There is an additional Baguette element option for choosing the material for the rectangular frame form. If you check **Baguette element** radio button you can edit any of the four rectangular frame's sides (top, right, bottom or left) independently.

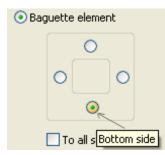

The relevant side is chosen by the clicking the corresponding radio button below (by default the bottom side is turned on). Bear in mind that the concept of the frame side does not work when the elliptical frame form is chosen and any of these sides is inaccessible.

Every side is defined by the same frame's profile that was taken by default or constructed by you from line segments and circular arcs according to the procedure described above. The editing means here that every element can be bounded up with the material. To choose the specific element you need to click it in the Profile window. If you select right-hand rectangular element and choose Gold as material for it then only this frame part will painted gold as in the example shown below.

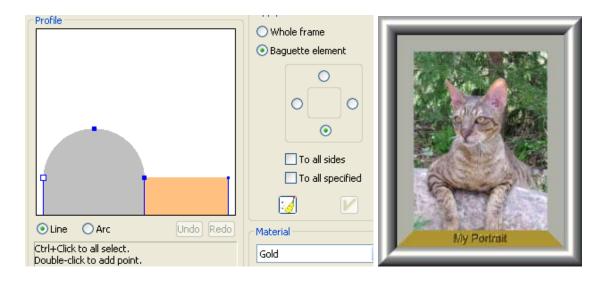

Using choice "**To all sides**" first then selecting a specific chosen profile's element (say, right-hand rectangular area) and the choosing the material (say, Gold) you can bind up this material with just all sides of the frame as shown in the examples below.

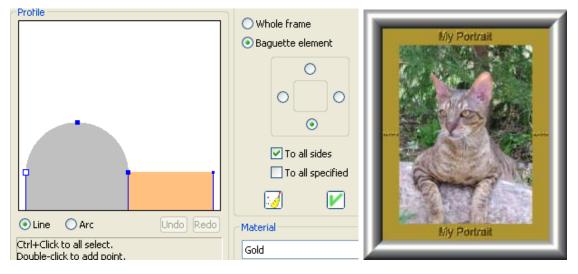

If you check the right frame's size in **Baguette element** option and repeat all the steps from the paragraph above you get slightly a different result that is shown below.

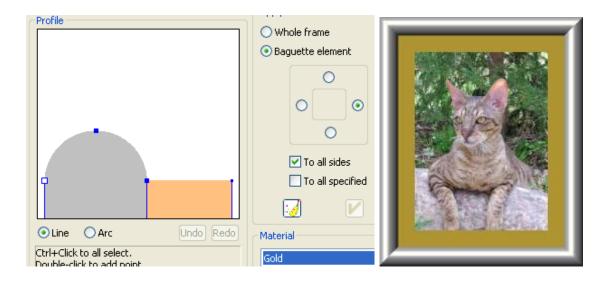

The reason is that "**To all sides**" choice binds up not only the chosen material with just all sides of the frame but the all special effects assigned to the selected specific element before. The special effect for the bottom rectangular frame element here is the frame sign "My portrait" set by default while the right frame side is free of any effects. So the sign was replicated to other frame sides in the first case. To restore "My portrait" frame sign in the last case you need to uncheck "**To all sides**", check the bottom size in **Baguette element** option and check **Ornament** check box in the Edit profiles dialog.

# How to change the frame sign?

What can you do if you would like to create your own frame sign? First of all you need to check "**To all specified**" check box and then click on the button just below it.

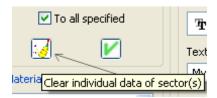

As the result you get a frame that is completely free of any signs you have made before and set by default. Then you need to choose in **Baguette element** the relevant frame side where you are going to write a sign (let it will be the upper frame side) and check **Ornament** check box in the Edit profiles dialog. **Text** radio button should be turned on.

| ✓ Ornament          |
|---------------------|
| • Text<br>Font      |
| 🗄 Arial abcde 🔽 🖪 🖊 |
| Text                |
| My Portrait         |

In the Text window the default sign "My portrait" is suggested and the same sign is appeared at the upper frame side. You can write your own sign like "My lovely pussy cat" and choose the font, say Tahoma, and look at the result.

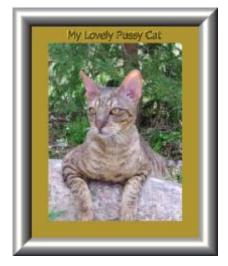

Using the **Depth** slider you can adjust your sign making it more convex moving the slider to the right or more foveate moving it in opposite direction.

It is all what you need to know for the beginning. Try Image Frame and enjoy the results. Later we acquaint you with more complex possibilities of our plug-in concerning various special effects that can increase the attractiveness of your digital photo frame.

Good luck, Mikhail ImageSkill Team

**NOTE:** If you have any questions, notes or requests, please visit our forum: <u>http://forum.imageskill.com</u>